# **Operating Instructions**

## **Connecting an osf control unit to the Internet**

Please refer to the Installation and Operating Instructions for the relevant control unit. These instructions deal only with additional guidance.

Access to the Internet is provided via the osf communication server. Use a standard patch cable (network cable) to connect the osf control unit to the network socket, the Powerline adapter, the Wireless LAN access point or other suitable installation.

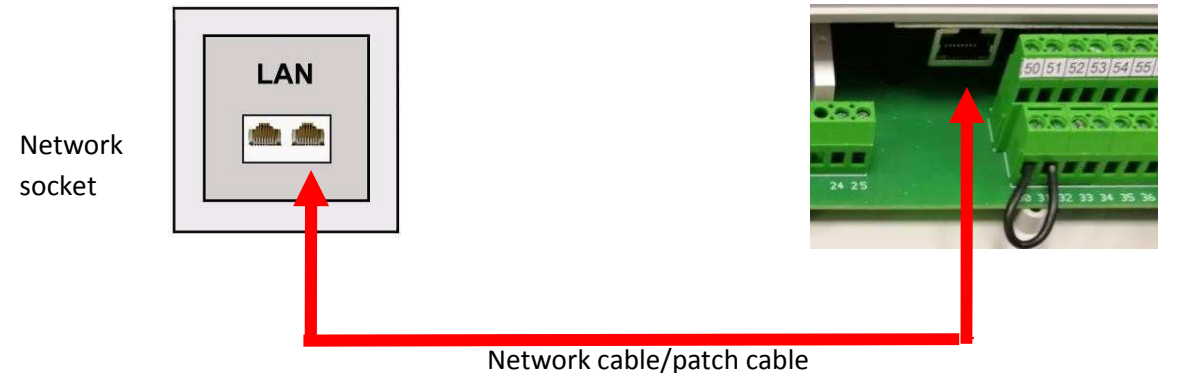

Wait until you have connected the osf control unit to an active network socket before switching on the power supply. The osf web server in the osf control unit then automatically locates the osf

communication servers and registers itself with the server databases.

### **Using the osf communication server**

There are four servers available for communication. They each display different information, designed to suit the needs of different user groups.

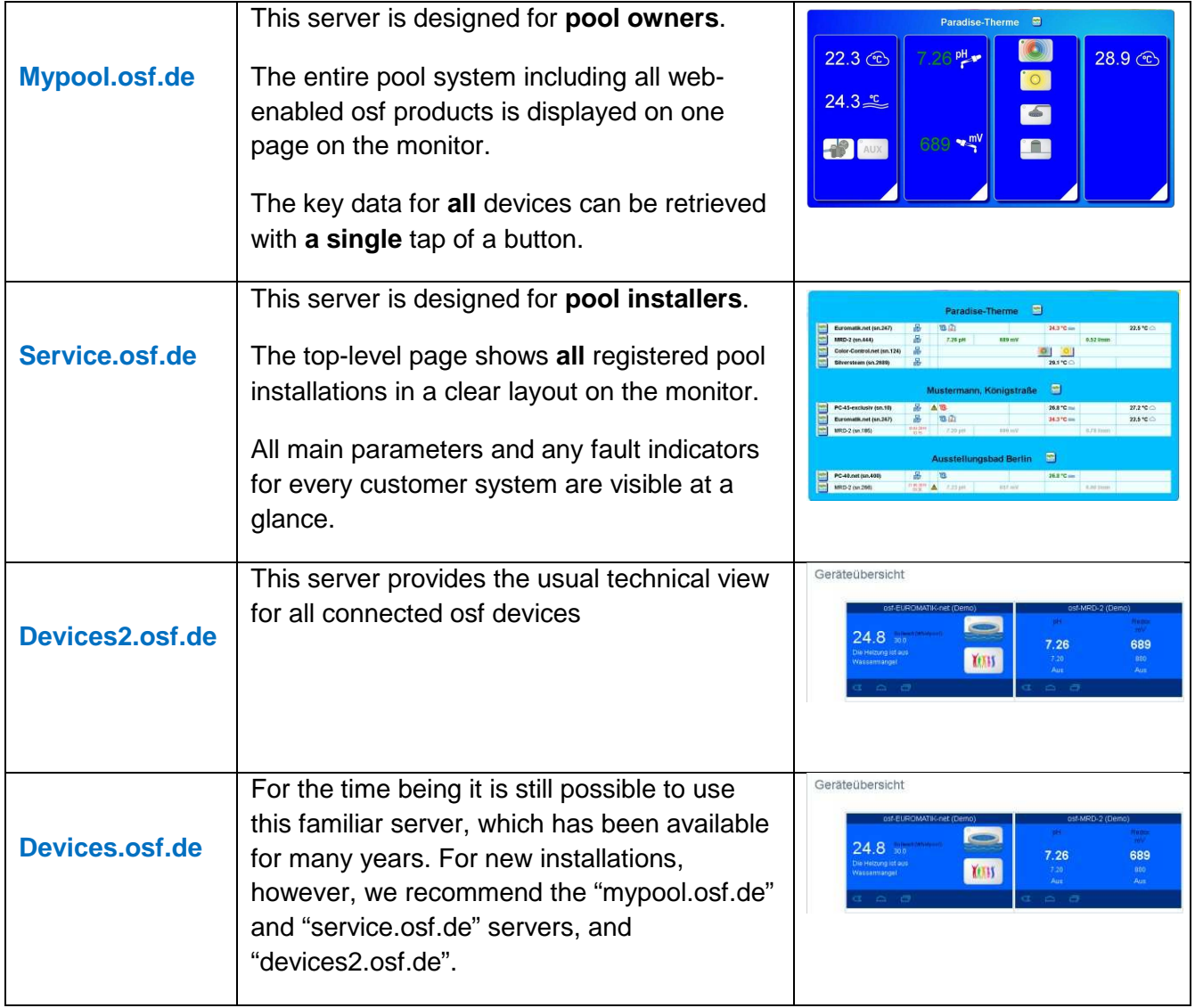

## **Communication server for pool owners**

You can access this osf communication server at the address mypool.osf.de.

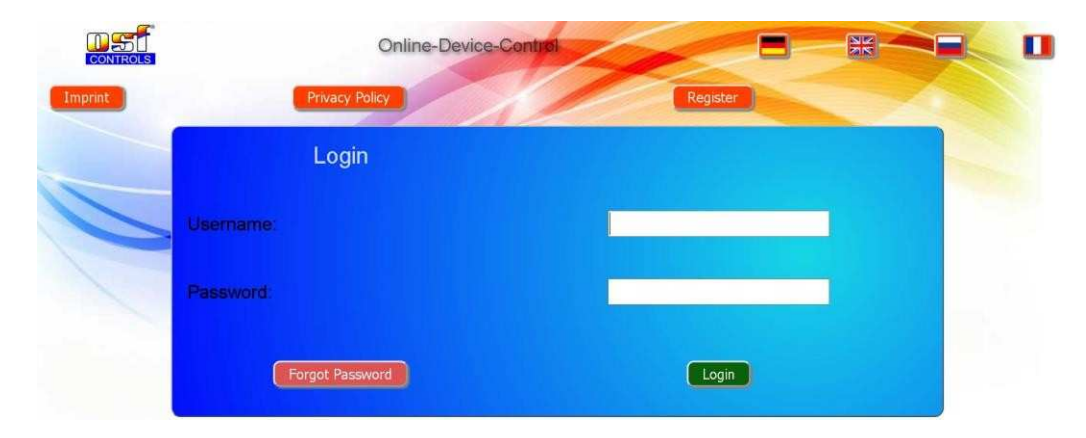

### You must first register as a new user:

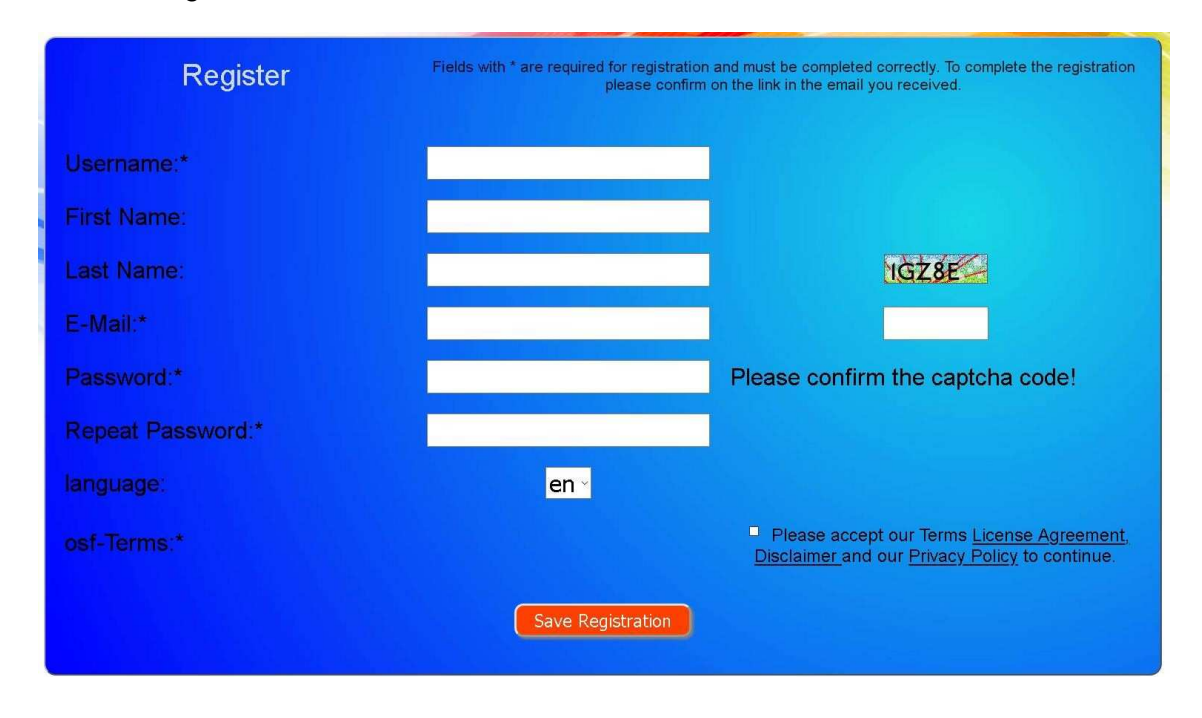

Within a few minutes you should automatically receive an e-mail for confirming your identity. (Check your Spam folder if the e-mail does not arrive). Click the activation link in the e-mail to activate your account.

#### **Registering a new device with the server**

Once you have personally registered, you can log in and then register your new device in your user profile.

Each web-enabled osf control unit has a DEVICE ID (identification number). This DEVICE ID must be entered in the correct column in order to register the device with the communication server. You can find the DEVICE ID of your device displayed on its Information page (see above). For devices without a display, the ID number appears on an adhesive label. When finished, save the information you have entered.

Connecting an osf control unit to the Internet (Page 4)

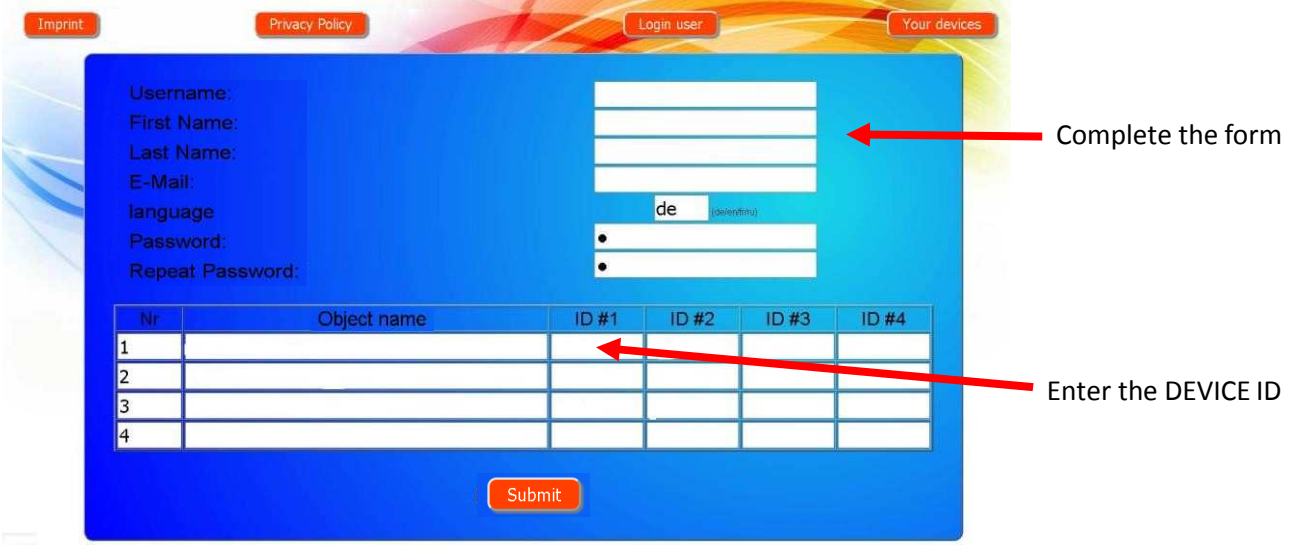

If you press the "Your devices" button, your device is now displayed in your Device panel and can be operated via the communication server:

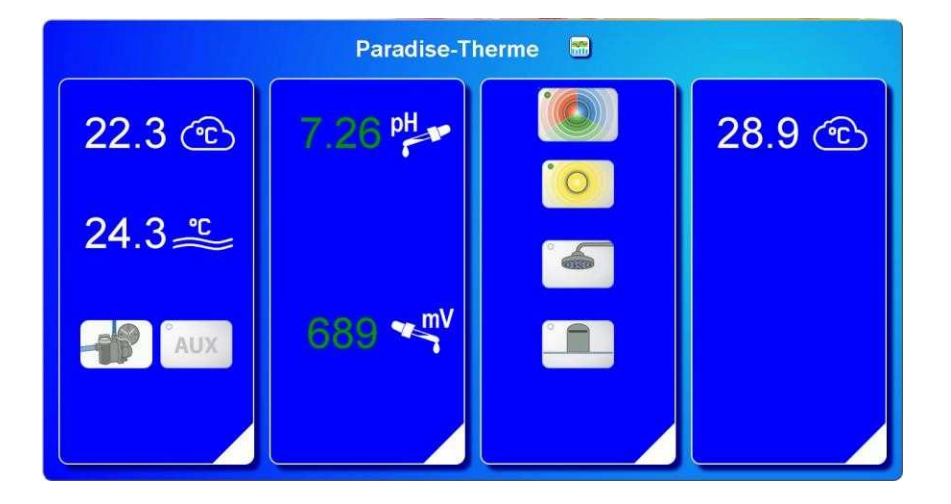

In order to use the communication server, the option "Internet connection via communication server" must be enabled in the control unit itself (default factory setting):

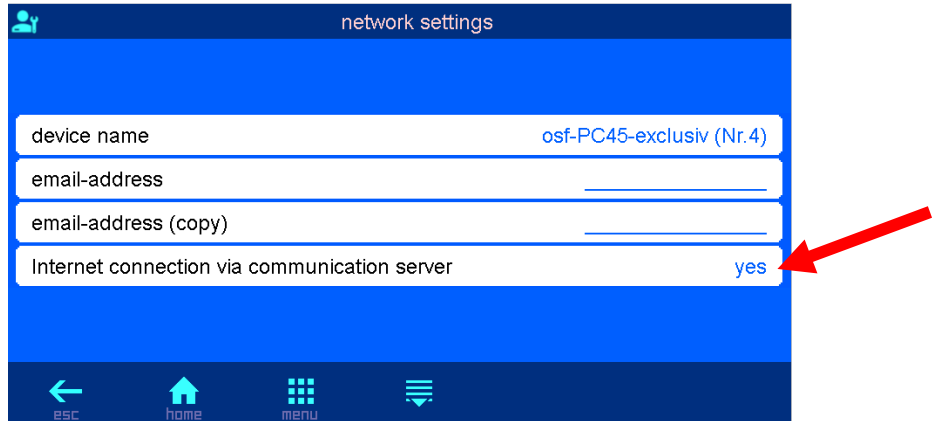

## **Communication server for pool installers**

You can access this osf communication server at the address service.osf.de.

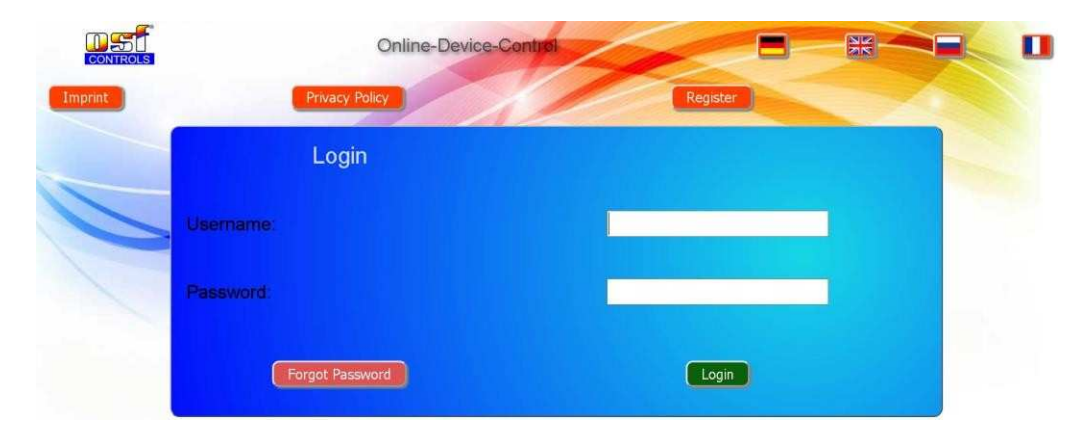

### You must first register as a new user:

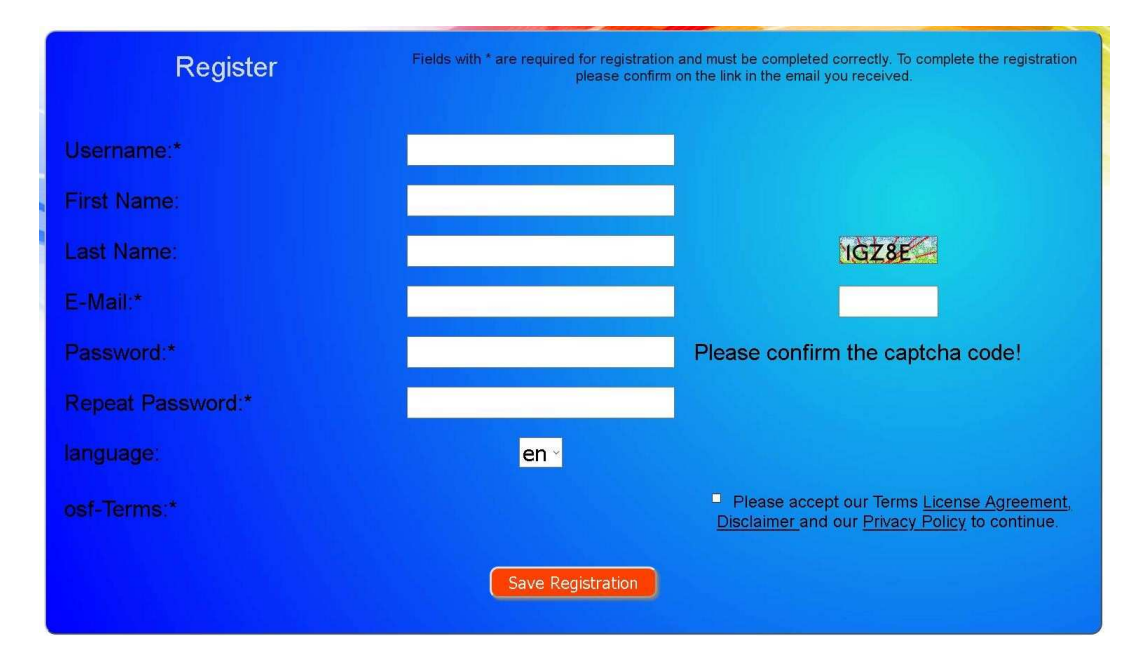

Within a few minutes you should automatically receive an e-mail for confirming your identity. (Check your Spam folder if the e-mail does not arrive). Click the activation link in the e-mail to activate your account.

### **Registering a new control unit with the server**

Once you have personally registered, you can log in and then register your new device in your user profile.

Each web-enabled osf control unit has a DEVICE ID (identification number). This DEVICE ID must be entered in the correct column in order to register the device with the communication server. You can find the DEVICE ID of your device displayed on its Information page (see above). For devices without a display, the ID number appears on an adhesive label. When finished, save the information you have entered.

Connecting an osf control unit to the Internet (Page 6)

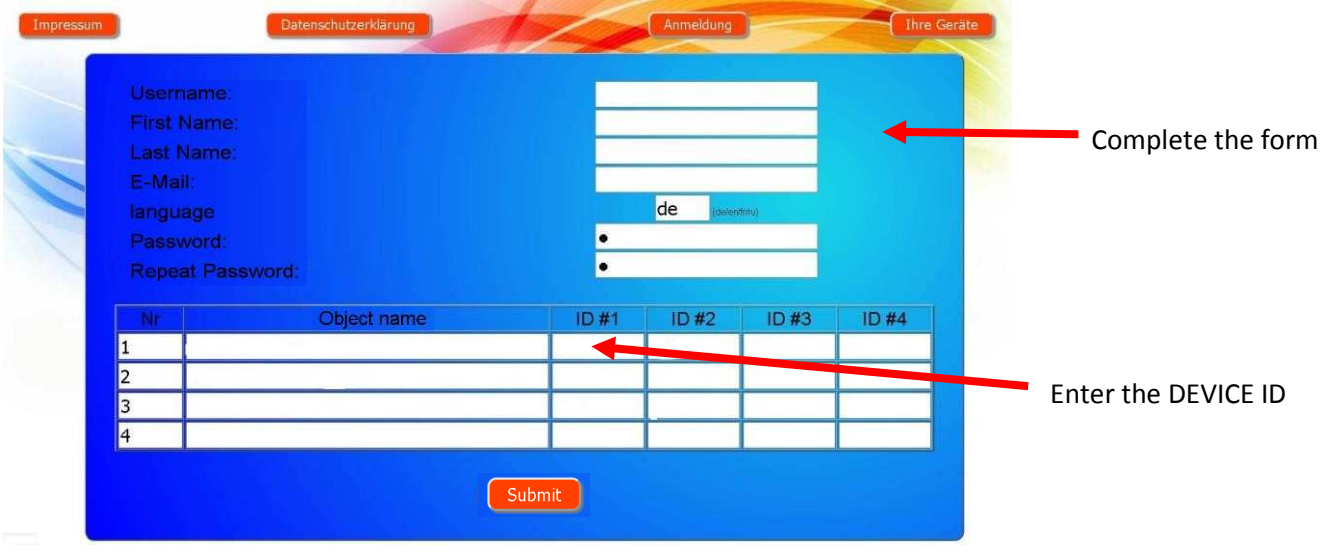

If you press the "Your devices" button, your pool installations are now displayed in your Device panel. This lists the pool installations for all your customers in a table. You can see all the main information at a glance. Fault indicators are highlighted for each pool individually. To display and operate a specific device via the communication server, simply press the associated button for this device:

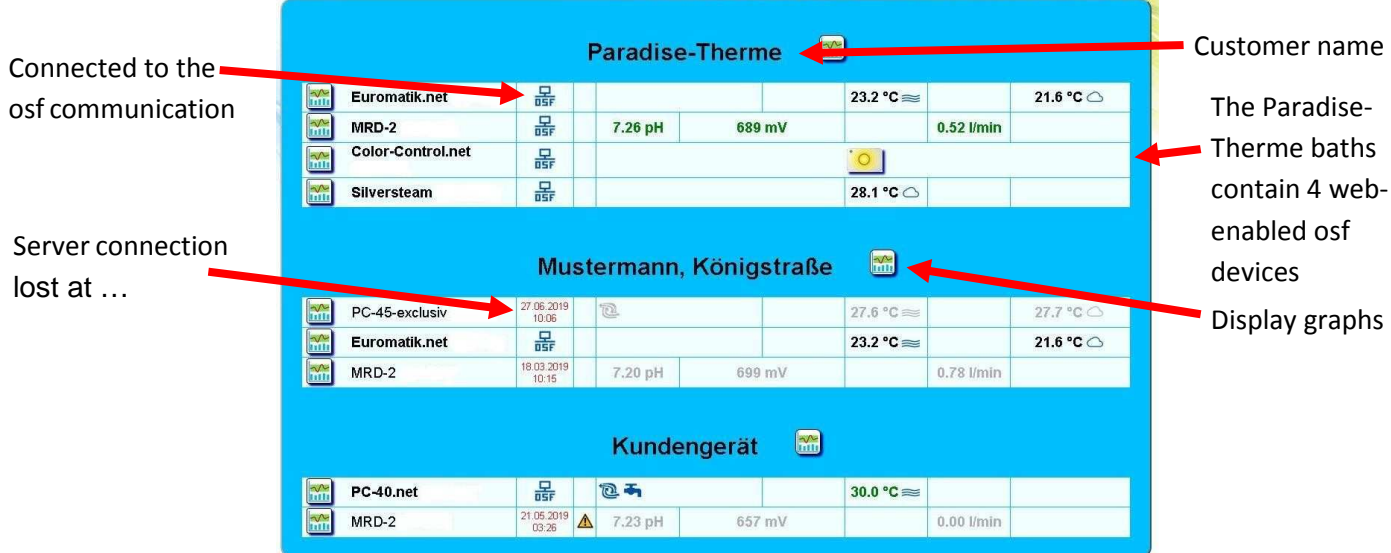

In order to use the communication server, the option "Internet connection via communication server" must be enabled in the control unit itself (default factory setting):

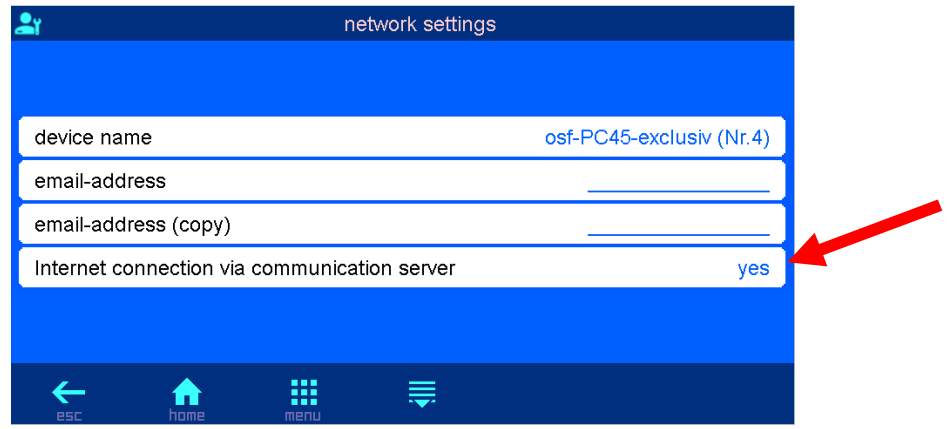

# **Communication server with technical view**

You can access this osf communication server at the address devices2.osf.de.

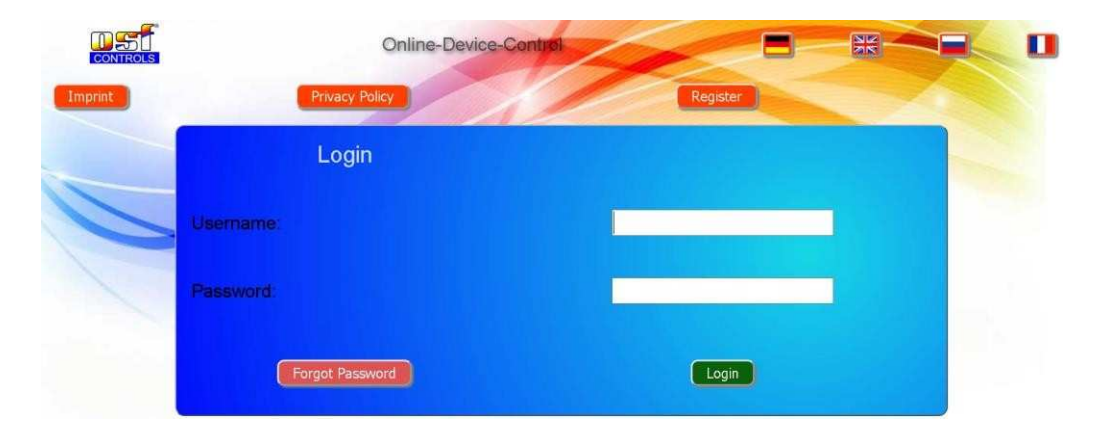

### You must first register as a new user:

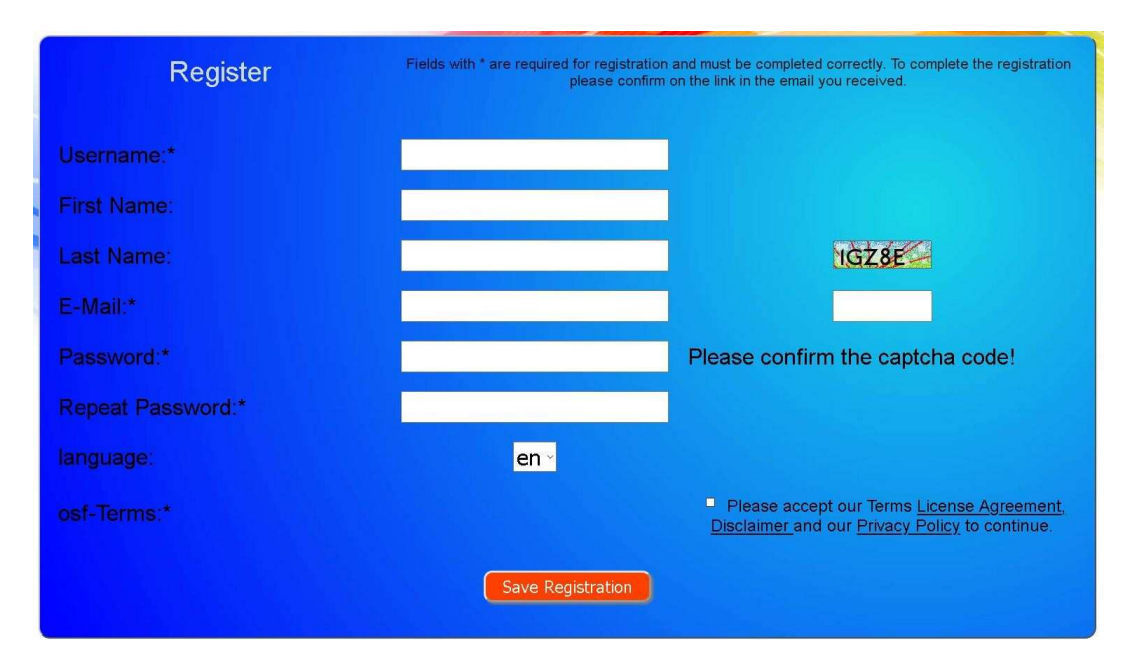

Within a few minutes you should automatically receive an e-mail for confirming your identity. (Check your Spam folder if the e-mail does not arrive). Click the activation link in the e-mail to activate your account.

#### **Registering a new device with the server**

Once you have personally registered, you can log in and then register your new device in your user profile.

Each web-enabled osf control unit has a DEVICE ID (identification number). This DEVICE ID must be entered in the correct column in order to register the device with the communication server. You can find the DEVICE ID of your device displayed on its Information page (see above). For devices without a display, the ID number appears on an adhesive label. When finished, save the information you have entered.

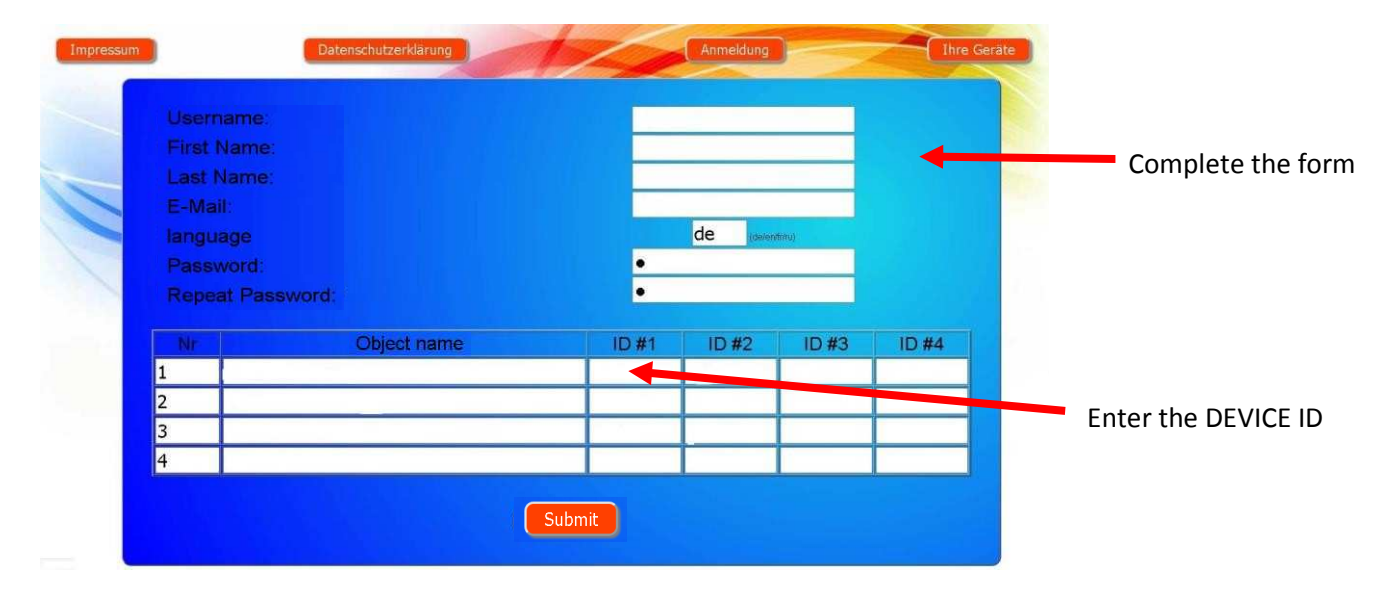

Your device is now displayed in your Device panel and can be operated via the communications server:

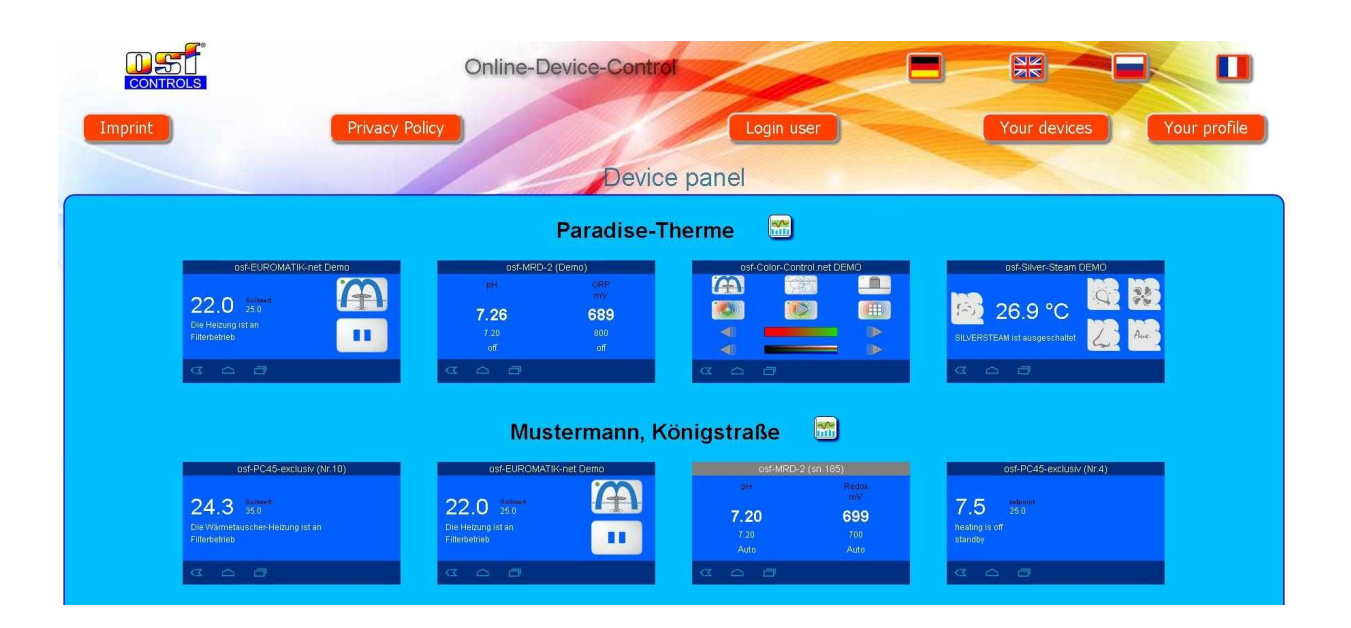

In order to use the communication server, the option "Internet connection via communication server" must be enabled in the control unit itself (default factory setting):

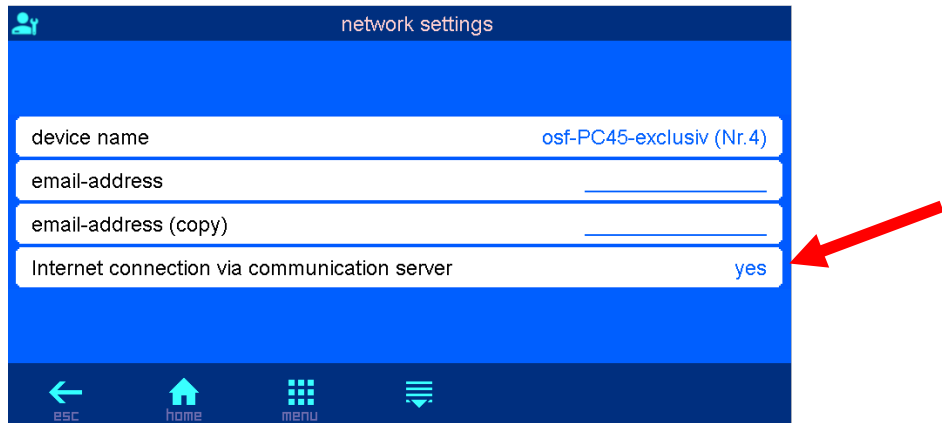

## **Changing the PIN (password)**

The osf control unit contains 2-level password protection for access via the LAN. The User PIN lets you operate the control unit and adjust the essential main functions. The Service PIN is needed to perform service functions and to change settings at the Service level. The following PINs are factory-set:

- User PIN: 1234
- Service PIN; 5678

The osf control unit must be connected to the Internet in order to be able to change the PINs. You make the change to a PIN via the WEB interface of the communication server.

### **Assigning a new PIN**

- 6. Log in as usual to the communication server.
- 7. Then log in with the Service PIN.
- 8. In the Home page, press the "*menu*" button.
- 9. In the Main menu, press the button
- 10. In the Service menu, press the "network settings" button.

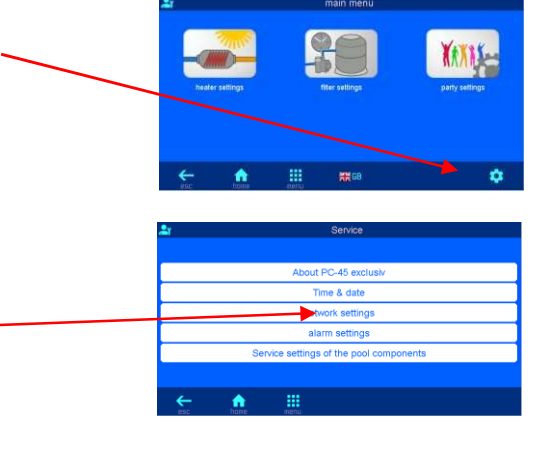

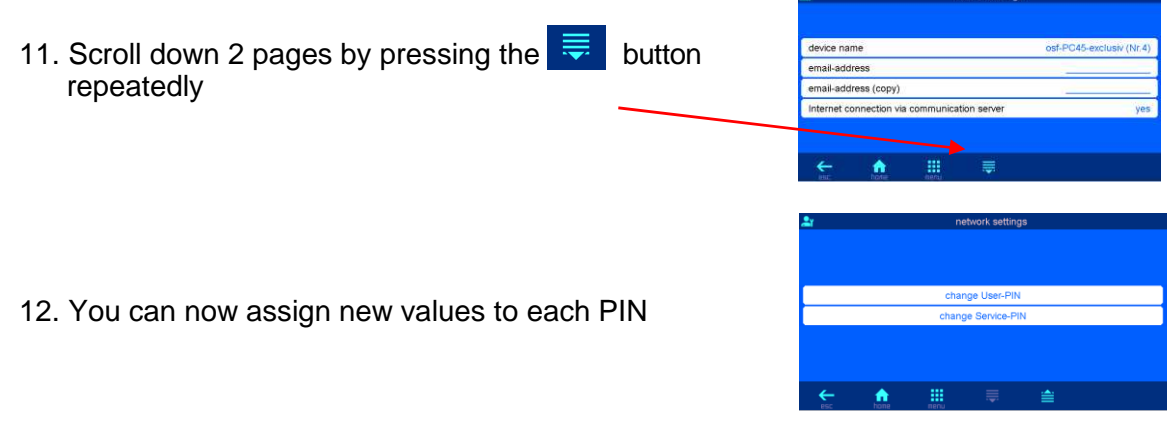

**Make sure you make a note of the PINs!**

# **Naming the unit Entering an e-mail address**

In order to be able to identify different control units during online access, each osf device has a facility for assigning a name.

The osf control unit is able to send any fault indicator messages via e-mail. The control unit must be connected to the Internet for this feature to work. You enter the relevant e-mail addresses (2 maximum) via the WEB interface of the communication server.

### **Entering an e-mail address Providing a name**

- 1. Log in as usual to the communication server.
- 2. Then log in with the Service PIN.
- 3. In the Home page, press the "menu" button.

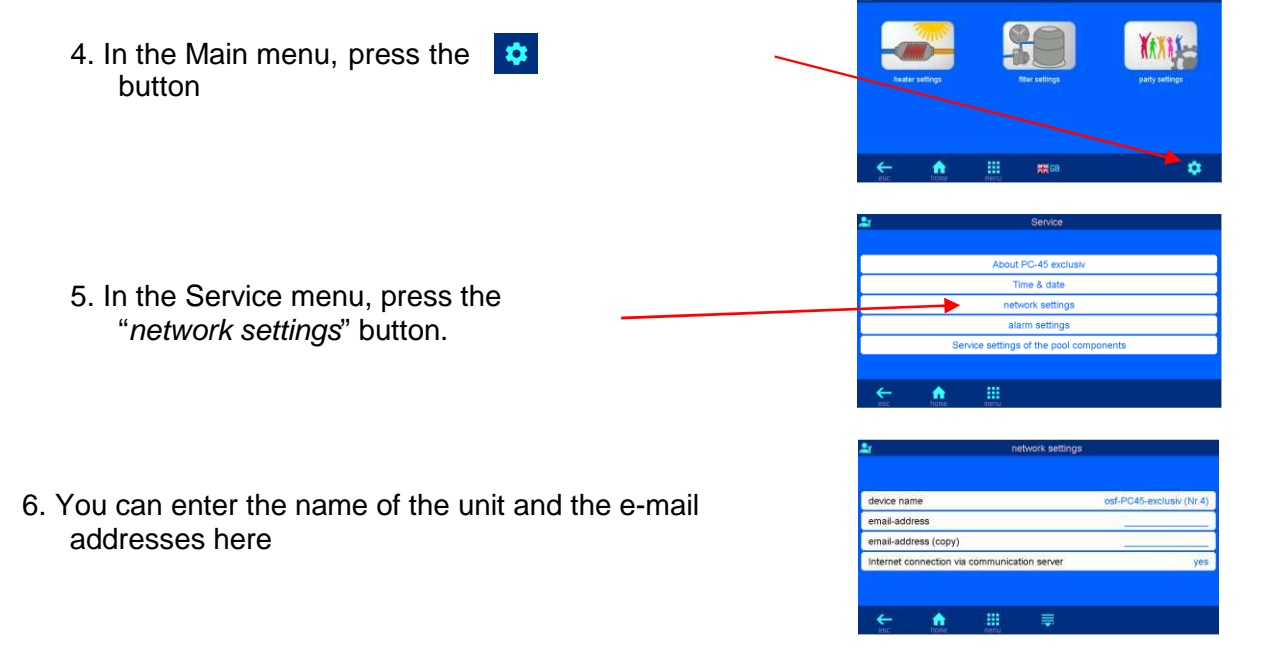

## **Update**

The osf control unit has a software update facility. This requires that the osf control unit is connected to the Internet. In addition, the control unit must contain a suitable memory card (microSD card).

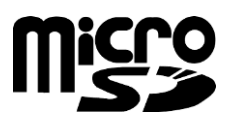

You can perform the update via the WEB interface of the communication server.

#### **Checking for updates**

You can use this function to check whether an update is available for your device.

- 7. Log in as usual to the communication server.
- 8. Then log in with the Service PIN
- 9. In the Home page, press the "*menu*" button.
- 10. In the Main menu, press the button **THE REGE** 11. In the Service menu, press the "About....." button **PUUL** control -45 exclusiv 12. In the Service menu, press the iP=192.168.123.106 Device-ID=69locx "Check for Update" button  $ec20$ Made in Germany  $\bullet$ Check for Upd latest: Feb 19 2020 Start download? 13. You can now start the download and install the update  $\overline{a}$

osf Hansjürgen Meier Elektrotechnik und Elektronik GmbH & Co KG Eichendorffstraße 6 D-32339 Espelkamp E-mail : info@osf.de Internet : www.osf.de

Änderungen vorbehalten Subject to changes Modifications réservées osf 05/2020